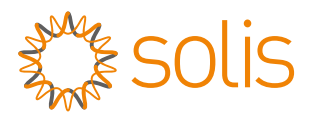

### WL Stick Datalogger Quick Installation Manual

Version: 1.2

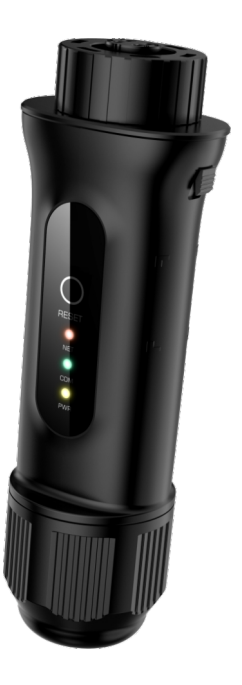

Delivery Content

- 1 WL stick
- **1 Quick Installation Manual**

# 1Install

#### **1.1 Install the network cable**

Step1: Remove the "Plastic Nut", "Thread Clamp Claw", and "Sealing Ring" in turn.

Step2: Pass the network cable plug through the "Plastic Nut", "Thread Clamp Claw", and "Sealing Ring" (with opening) in the direction as shown in the figure below.

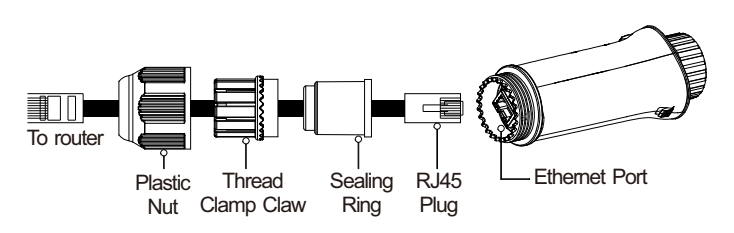

Step3: Fully embed the "Sealing Ring" into the "Thread Clamp Claw".

Step4: Connect the "RJ45 Plug" to the datalogger and tighten the "Plastic Nut".

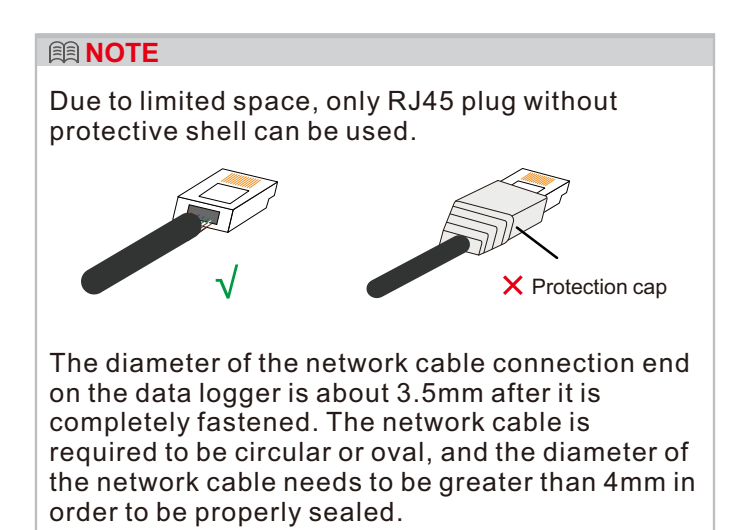

#### **1.2 Install the datalogger**

Connect the datalogger to the corresponding 4-pin COM port of the inverter. A Solis 5K inverter is used here as an example.

Please follow the instructions below:

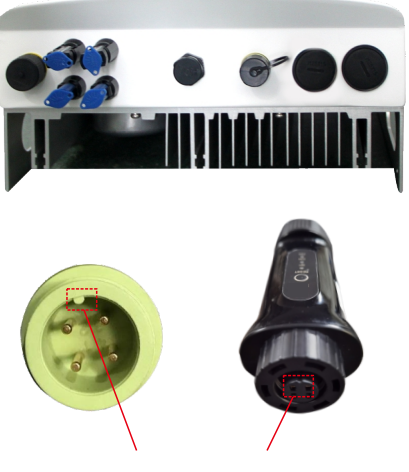

Match the joint

Install the datalogger:

Step 1: Match the joint, and then insert the datalogger to the inverter COM port. Step 2:Rotate the black ring in clockwise.

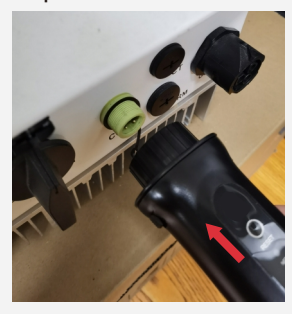

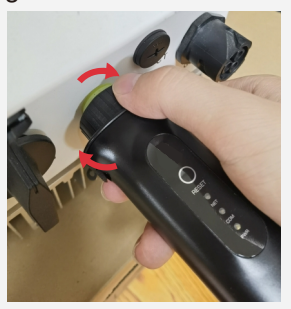

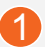

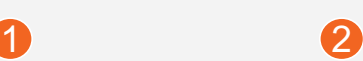

#### **<b>ADD** NOTE

Only rotate the black ring at the connection end, not rotate the main body.

#### **1.3 Install with multiple inverters**

If you need to collect data from multiple inverters, please follow the inverter user manual to establish a communication connection with the inverter using the RS485 communication cable in a "hand in hand" manner.

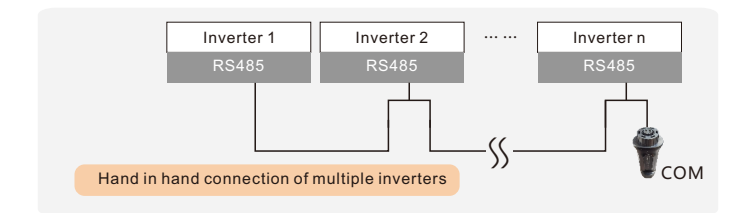

After the datalogger is installed on the inverter, if the inverter is powered on, you need to set the inverter slave address, the default slave address of the inverter is 01, and each inverter on the communication circuit needs to be assigned with different slave address different slave address(like 01, 02, 03, 04...).

#### **<b>A**<br> **NOTE**

The device must be installed away from the strong magnetic field produced by large electrical appliances such as microwave oven, refrigerator, telephone, metal walls, etc. Otherwise, the communication quality may be affected. It may also be affected by lighting storm.

## $2$  LED and Button

LED Lights Status:

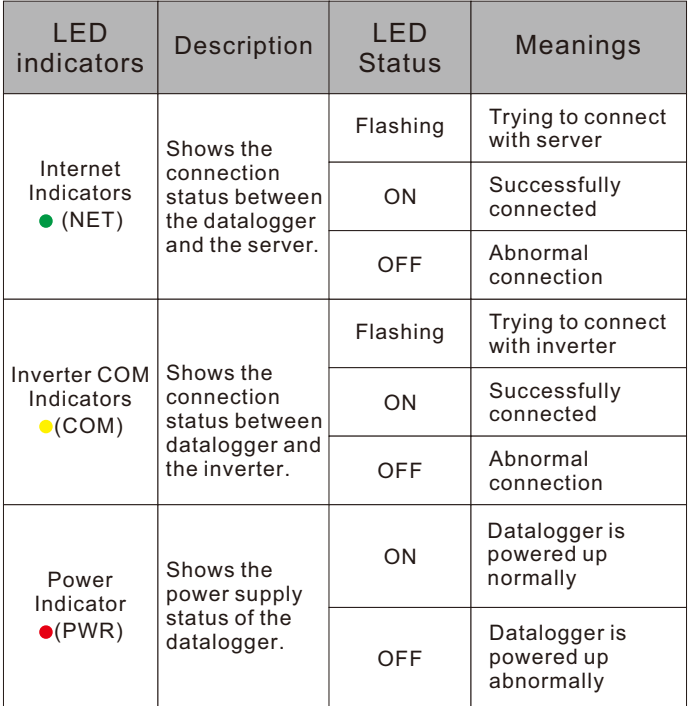

Button Instruction:

The [RESET] button on the front is used for connection.

·Short press will send the data immediately.

·Long press for over 10 seconds until only the red light is on will reset the connection.

The three constantly ON LED lights indicate the datalogger is working normally.

## **LAN Configuration**

After the datalogger is connected to the router through the network cable,LAN Configuration is completed.

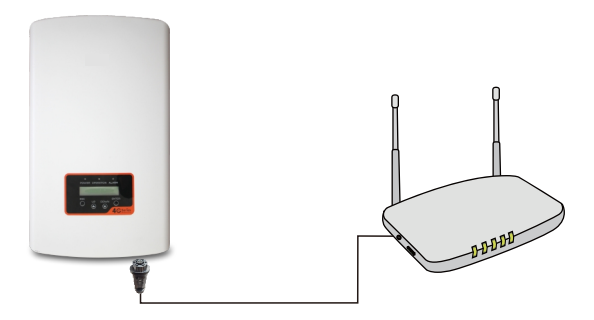

#### **<b>A**<br> **NOTE**

WL Stick automatically obtains IP by default and and connects to the network. If the datalogger fails to connect to the network, please perform the following steps to set the IP address. Otherwise, skip the following steps.

Step 1: The wireless device(mobile phone or laptop) connects to the datalogger hotspot(Solis\_serial number). The default password is 123456789.

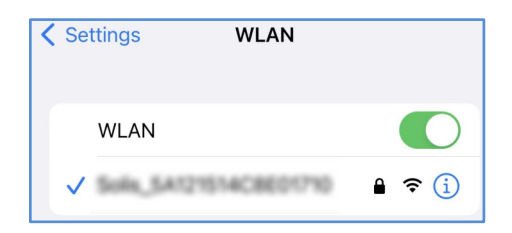

Step 2: Enter 10.10.100.254 in the web browser, open the following configuration interface. Enter Username Admin and Password 123456789.

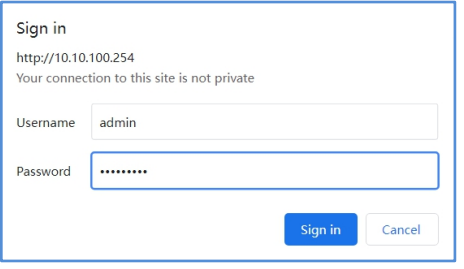

Step 3: Select the "WAN port setting"and "Static IP". Enter IP address, Subnet mask, Gateway address, DNS server address for network cable. Then click "Save" .

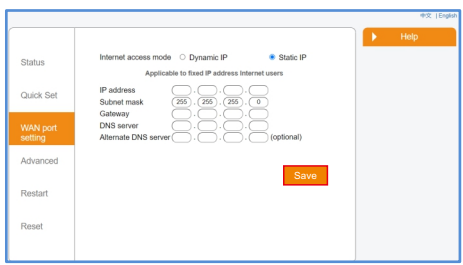

Step 4: The following interface pops up to indicate that the setting is successful. Otherwise please try LAN configuration again.

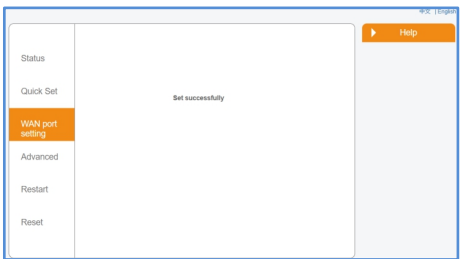

### 4<br>EWiFi Configuration

Step 1: Use you phone to scan the QR code to download and register the Solis Cloud APP. Or directly download from APP Store or Google Play Store by searching "Solis Cloud".

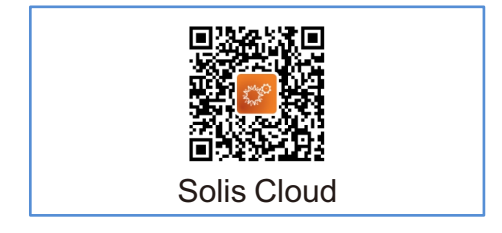

#### Step 2: If it is a new datalogger, please configure it first, then click the "WiFi Configuration".

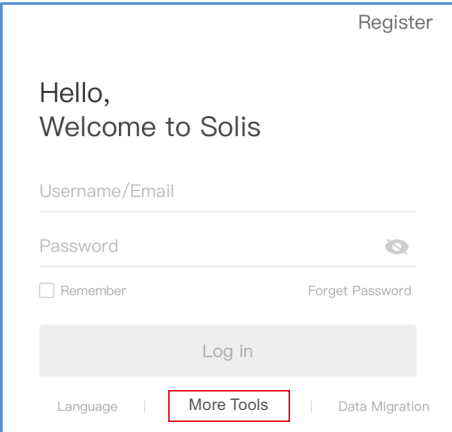

Unlogged account, click on "More Tools" and select "WiFi Configuration"

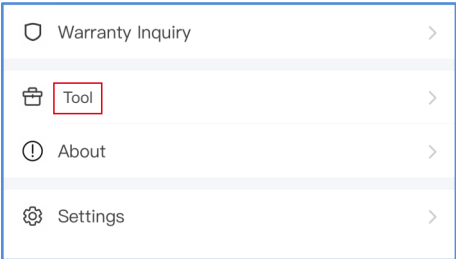

If you have logged in, please click "Tool" to enter "WiFi Configuration"

Step 3: Manually input datalogger SN or Scan the SN on the datalogger.

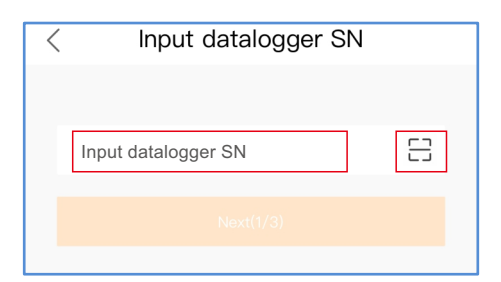

Step 4: Choose the configuration method, recommended click "Browser Configuration".

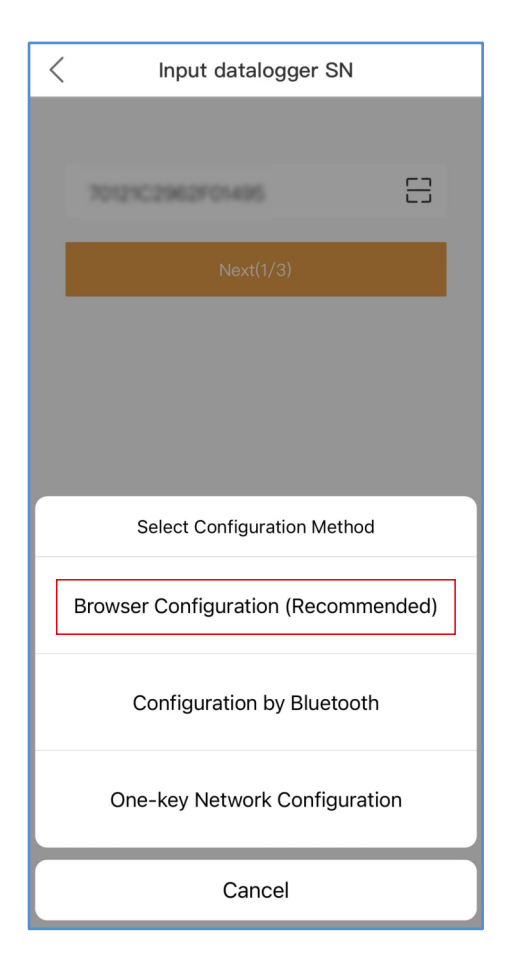

#### Step 5: Make sure that the green light flashes at intervals,then click the "I'm sure it is flashing".

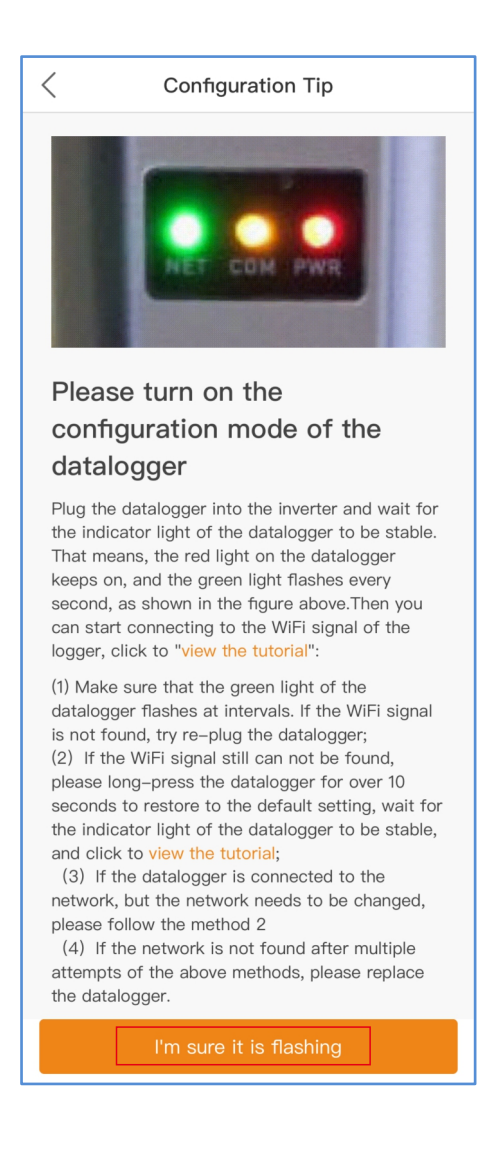

Step 6: Connect to the datalogger hotspot (Solis\_serial number).

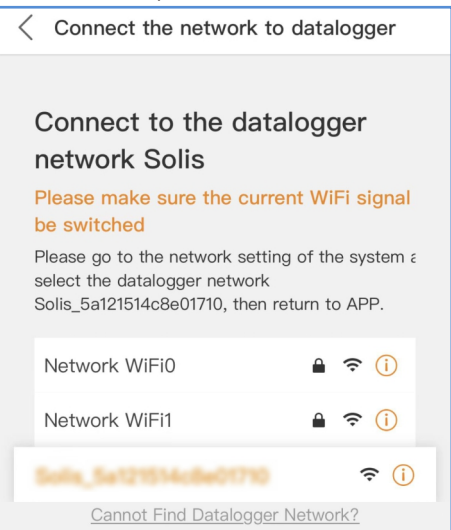

Step 7: The default password is 123456789.

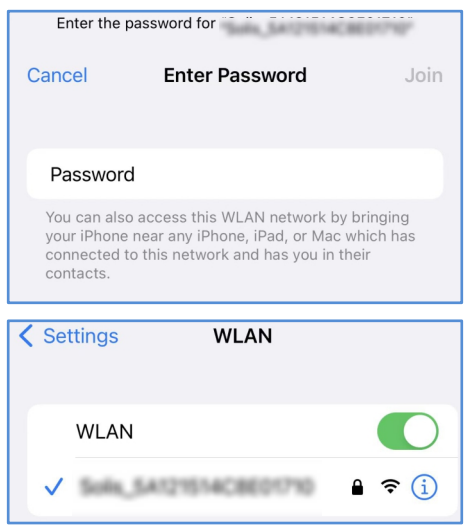

After that, return to APP.

Step 8: Click " $\otimes$ ", make sure the phone is connected to router WiFi and switch back to the page to fill in the WiFi password, then move to next step.

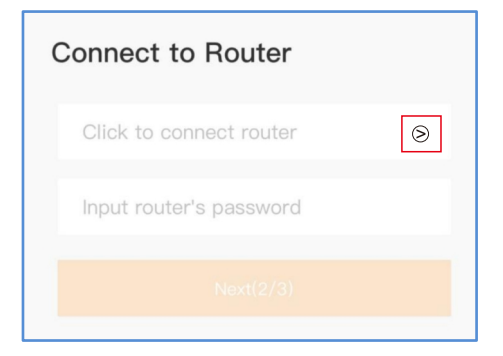

#### Step 9: Configuration Complete.

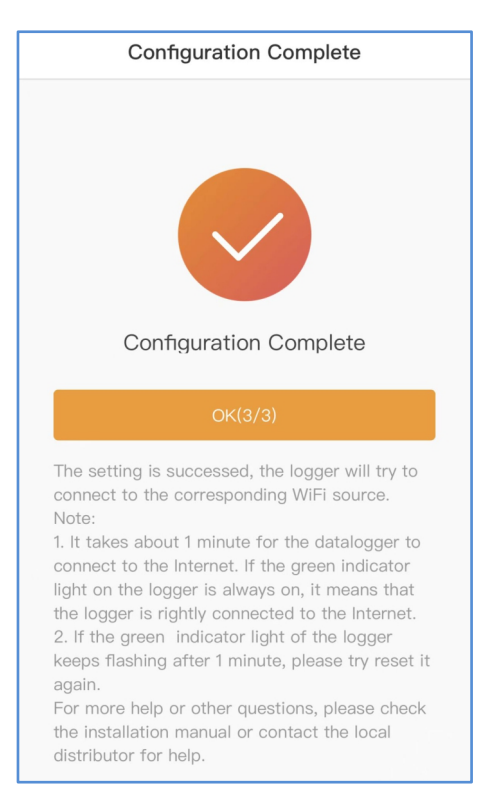

### - Change the Password

For security reasons, you are advised to change the password of the datalogger hotspot,which is also the login password of the website 10.10.100.254.

Step 1: The wireless device(mobile phone or laptop) connects to the datalogger hotspot(Solis\_serial number). The default password is 123456789.

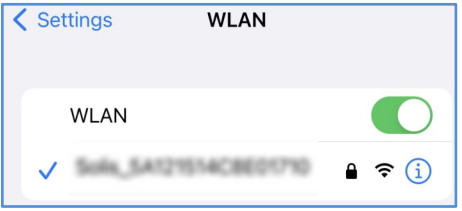

Step 2: Enter 10.10.100.254 in the web browser when the router is not connected, open the following configuration interface.

Enter Username admin and Password 123456789.

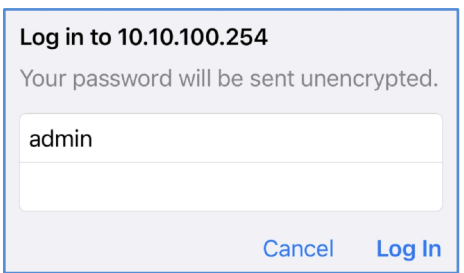

Step 3: Select the "Advanced",enter the new password and then click the "Save".

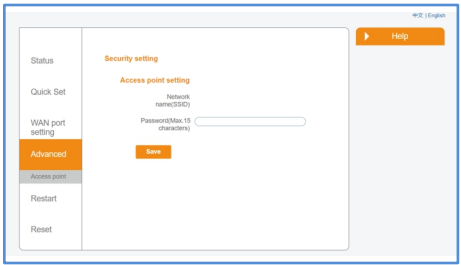

### <sup>6</sup> Create the Solis Cloud Account Step 1: Click the "Register".

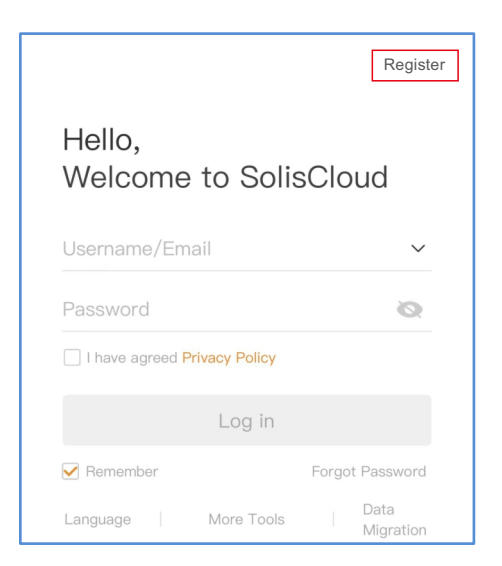

Step2: Select Owner or Organization for email address registration.

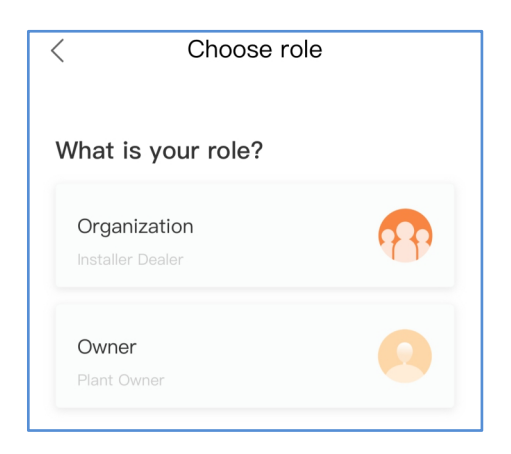

Step3: Enter the email to get the verification code, than enter your account and password, last click the "Register".

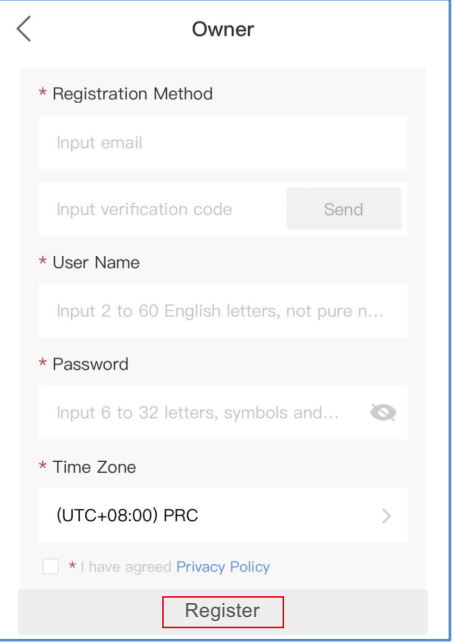

Owner Register

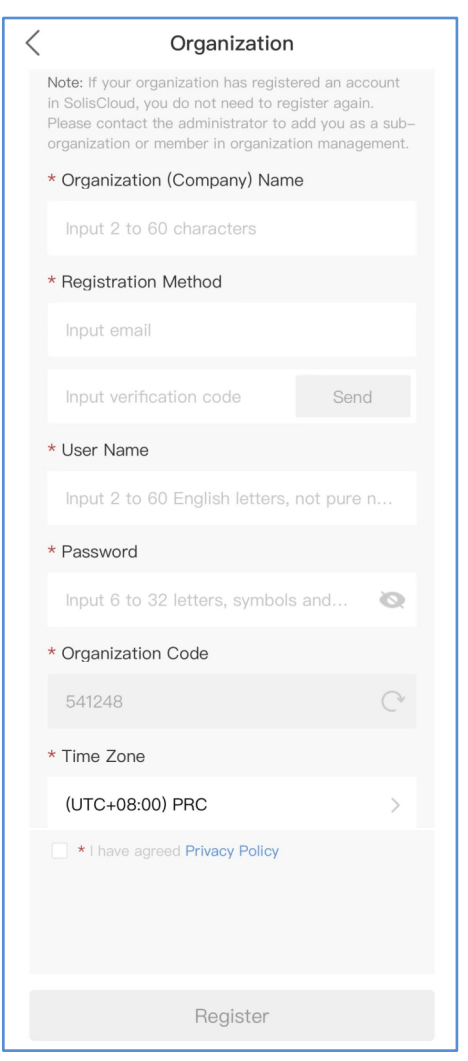

Organization Register

### **L**Create Plant

Step1: Enter the main page of Solis Cloud APP, click "+"at the top right corner and select "Add plant" .

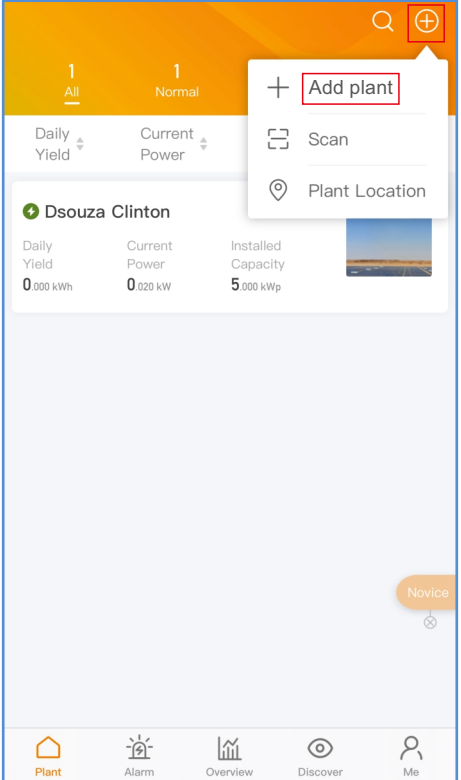

Step 2: Input the information of the plant as required. Then click "Done".

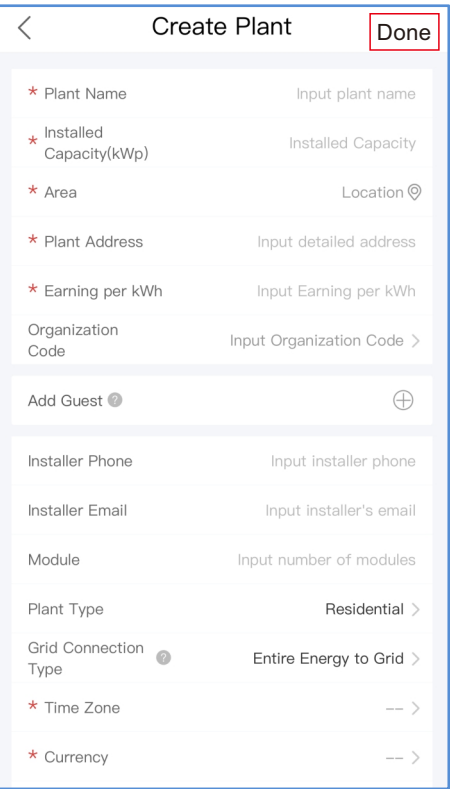

#### Step 3: Confirm the plant information. Click "Create plant".

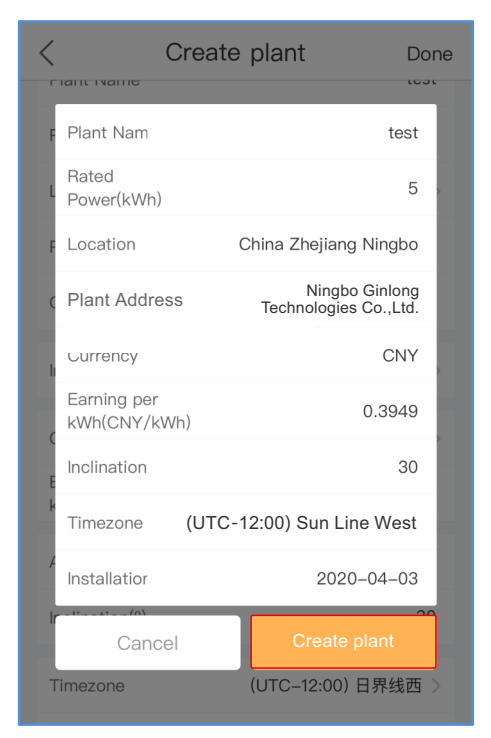

Step 4: Click "View plant" to enter the plant homepage , then add the datalogger.

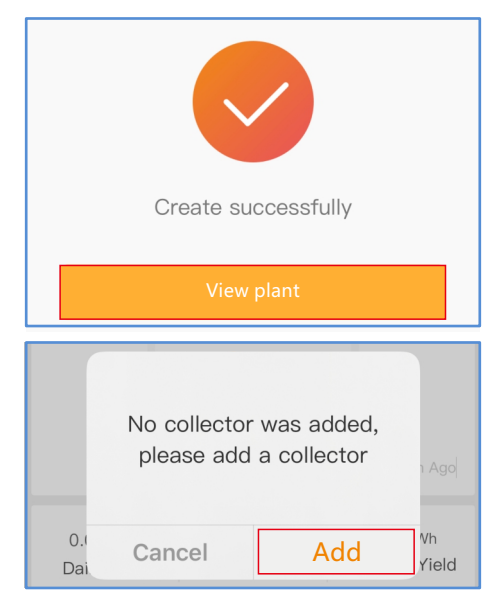

Step 5: Scan the SN number of the datalogger or manually input it.

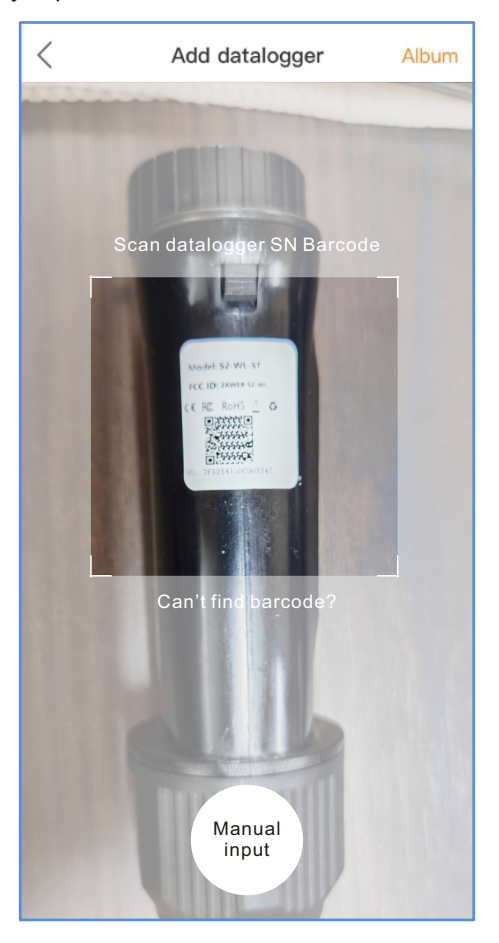

Note: Scan the datalogger SN, NOT the inverter SN.

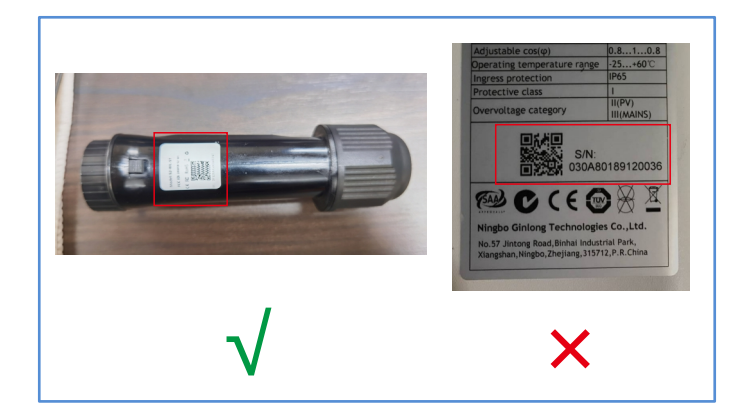

Step 6: Plant creation succeeds.Click "Continu...atalogger" to check the monitoring data. If the plant has multiple dataloggers, please click "View Plant".

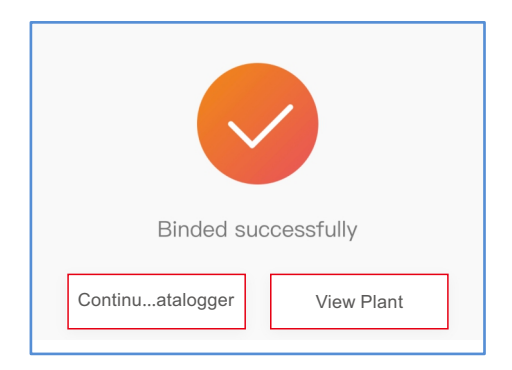

# **Q**<br>**Q** FCC Certification

This device complies with part 15 of the FCC Rules. Operation is subject to the following two conditions: (1) This device may not cause harmful interference, and (2) this device must accept any interference received, including interference that may cause undesired operation.

#### **FCC warning:**

Any Changes or modifications not expressly approved by the party responsible for compliance could void the user's authority to operate the equipment.

#### **Note:**

This equipment has been tested and found to comply with the limits for a Class B digital device, pursuant to part 15 of the FCC Rules. These limits are designed to provide reasonable protection against harmful interference in a residential installation. This equipment generates uses and can radiate radio frequency energy and, if not installed and used in accordance with the instructions, may cause harmful interference to radio communications. However, there is no guarantee that interference will not occur in a particular installation.

If this equipment does cause harmful interference to radio or television reception, which can be determined by turning the equipment off and on, the user is encouraged to try to correct the interference by one or more of the following measures:

-Reorient or relocate the receiving antenna.

-Increase the separation between the equipment and receiver.

-Connect the equipment into an outlet on a circuit different from that to which the receiver is connected.

-Consult the dealer or an experienced radio/TV technician for help.

This equipment complies with FCC radiation exposure limits set forth for an uncontrolled environment. This equipment should be installed and operated with minimum distance 20cm between the radiator & your body.

#### Contact

Please contact us if you have any technical problems in terms of the product. Please provide the following information as well:

- ◆ Inverter SN
- Datalogger SN
- ◆ Problem Description

#### **Ginlong Technologies Co., Ltd.**

No. 57 Jintong Road, Binhai Industrial Park, Xiangshan, Ningbo, Zhejiang, 315712, P.R.China.

Tel: +86 (0)574 6578 1806 Fax: +86 (0)574 6578 1606 Email:info@ginlong.com Web: www.ginlong.com